学研ナ・シングサポー 学研の護サポト

#### 学研訪問看護サポト **医療安全管理者養成研修**

# **ご利用方法のご案内 【受講者用】**

**第 4.0 版**

2023.4.1

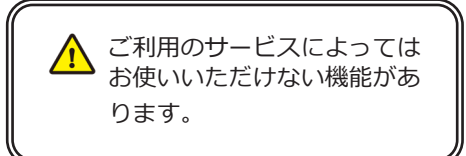

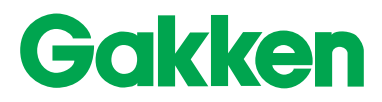

### **本冊子の見方**

#### **■各種アイコンについて**

① 本冊子では、「パソコン」「スマートフォン・タブレット」それぞれの利用方法を説明しています。

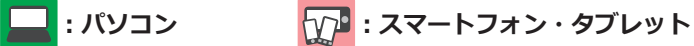

② 本冊子では「学研ナーシングサポート」「学研介護サポート」「学研訪問看護サポート」「医療安全管理者養成研修」のサービスの利用方法を記載しています。特定のサービス限定の説明 の場合は、下記目次および該当ページタイトルの横に以下のアイコンを記載しています。

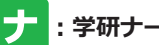

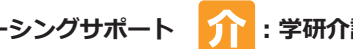

**:学研ナーシングサポート :学研介護サポート :学研訪問看護サポート :医療安全管理者養成研修**

※サービスによってお使いいただけない機能があります。

### **目次**

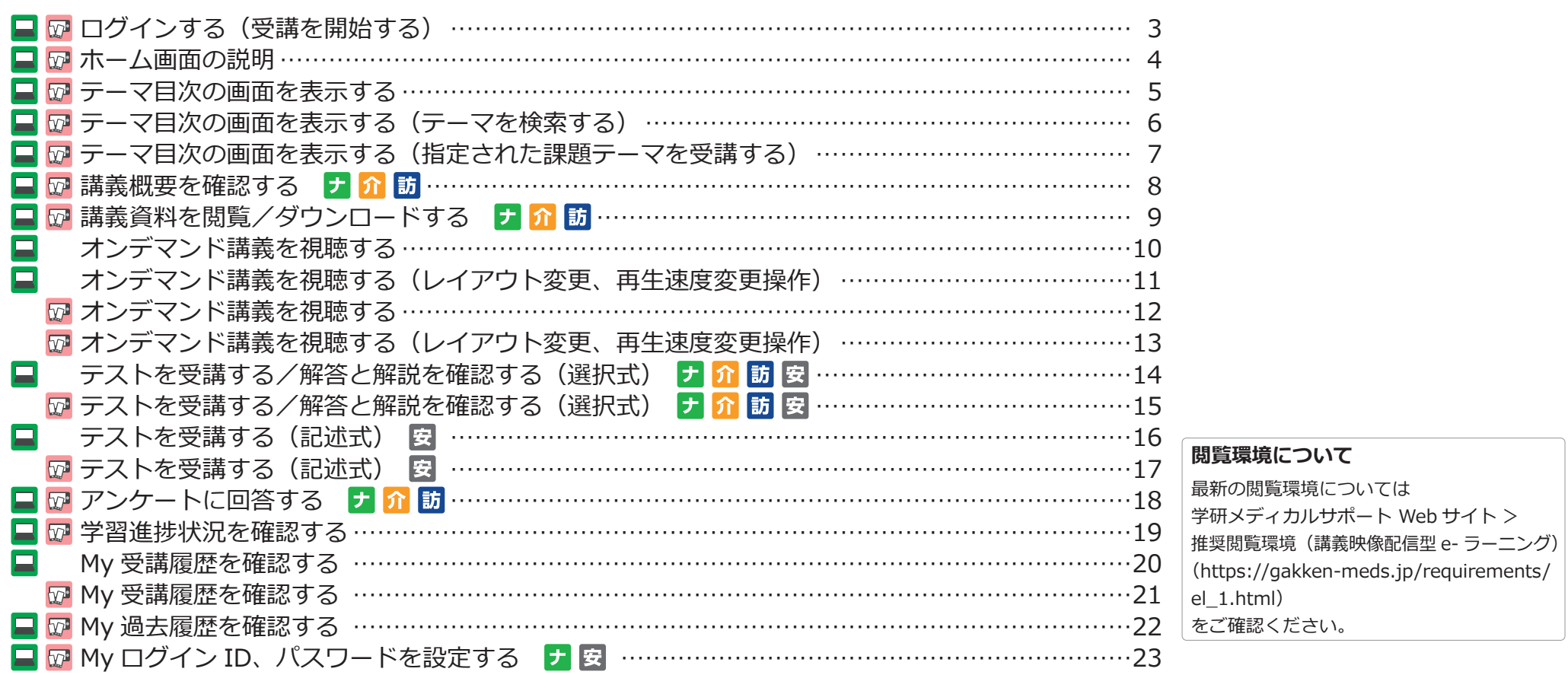

## <span id="page-2-1"></span><span id="page-2-0"></span>**ログインする(受講を開始する)**

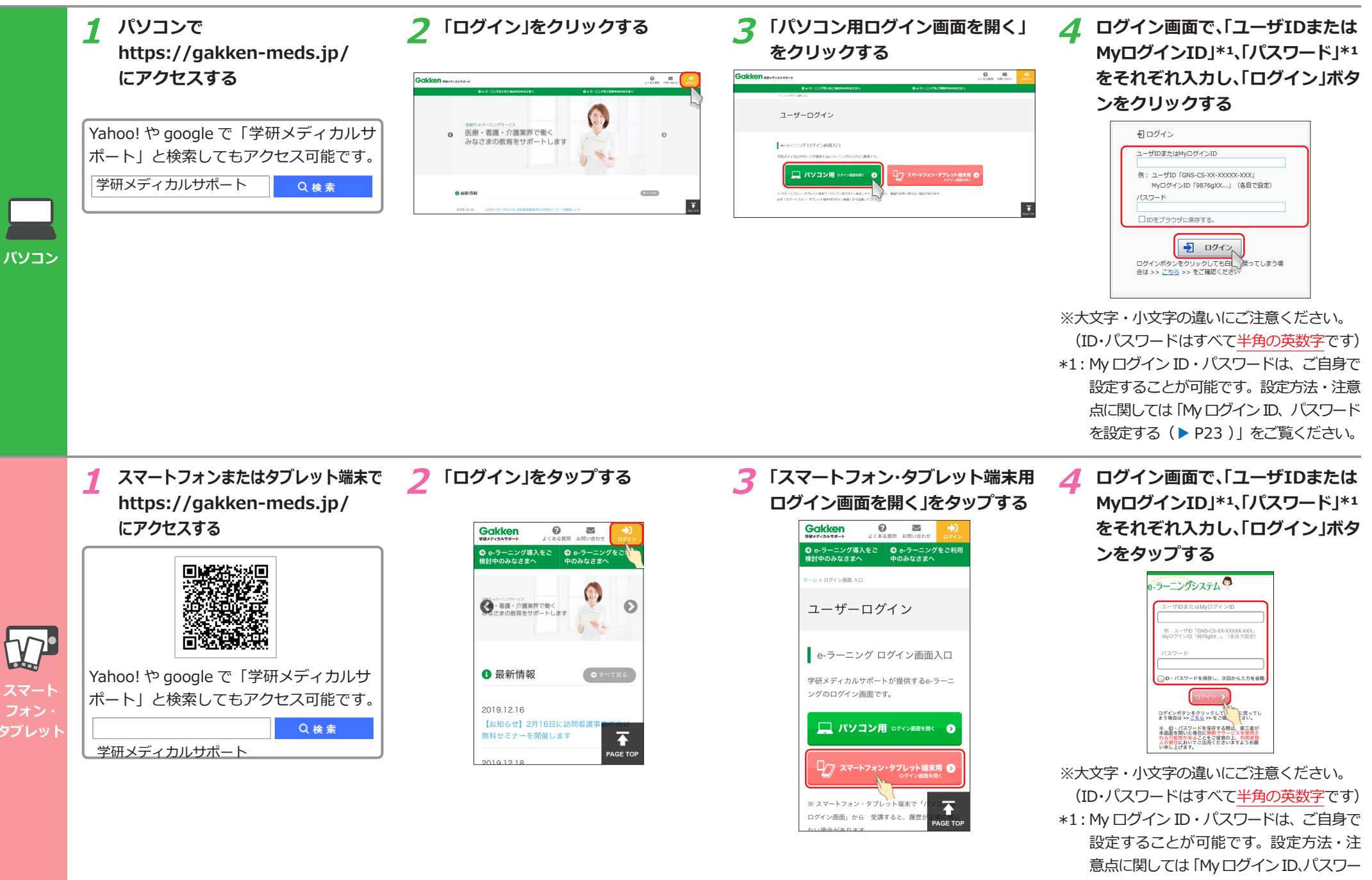

ドを設定する(▶[P23](#page-22-1) )」をご覧ください。

## <span id="page-3-1"></span><span id="page-3-0"></span>**ホーム画面の説明**

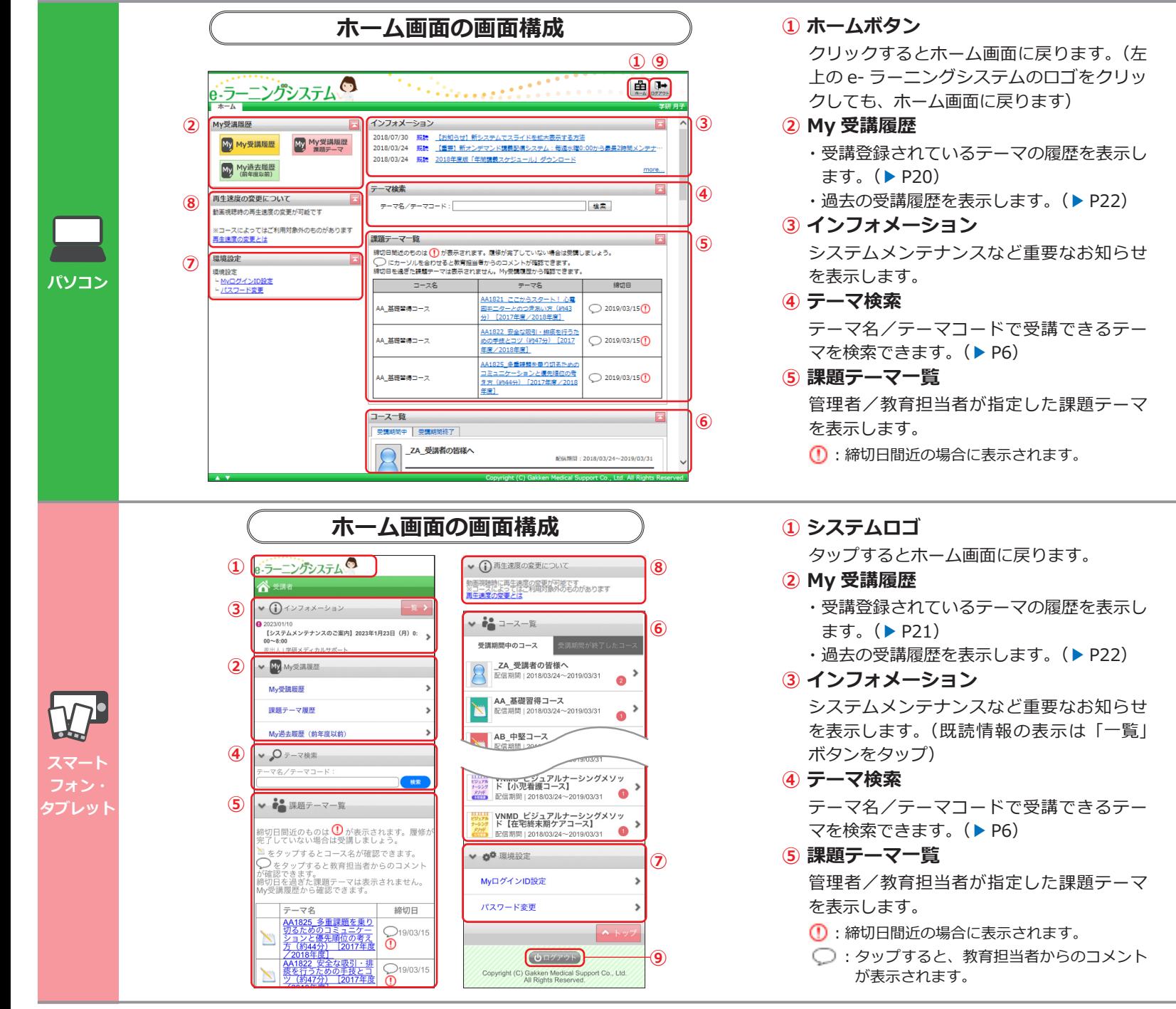

- ○:カーソルを合わせると、教育担当者からの コメントが表示されます。
- コース名:コース名が表示されます。
- テーマ名:クリックするとそのテーマのテーマ目 次が表示されます。
- 締切日:締切日が設定されている場合、表示され ます。

#### **⑥ コース一覧**

受講できるコースの一覧を表示します。

#### **⑦ 環境設定**

My ログイン ID、パスワードを設定します。  $(P23)$  $(P23)$  $(P23)$ 

#### **⑧ 再生速度変更許可状況**

オンデマンド講義の再生速度変更・許可状 況を表示します。 ※管理者により制限されています。

#### **⑨ ログアウトボタン**

クリックするとログアウトします。

いちゃんですると、コース名が表示されます。 テーマ名:タップすると、そのテーマのテーマ目 次が表示されます。 締切日:締切日が設定されている場合、表示され ます。

#### **⑥ コース一覧**

受講できるコースの一覧を表示します。 ※コースの右端に表示される数字は未読のコースイ ンフォメーションの件数を表示しています。

#### **⑦ 環境設定**

My ログイン ID、パスワードを設定します。  $(P23)$  $(P23)$  $(P23)$ 

#### **⑧ 再生速度変更許可状況**

オンデマンド講義の再生速度変更・許可状 況を表示します。 ※管理者により制限されています。

#### **⑨ ログアウトボタン**

タップするとログアウトします。

### <span id="page-4-1"></span><span id="page-4-0"></span>**テーマ目次の画面を表示する**

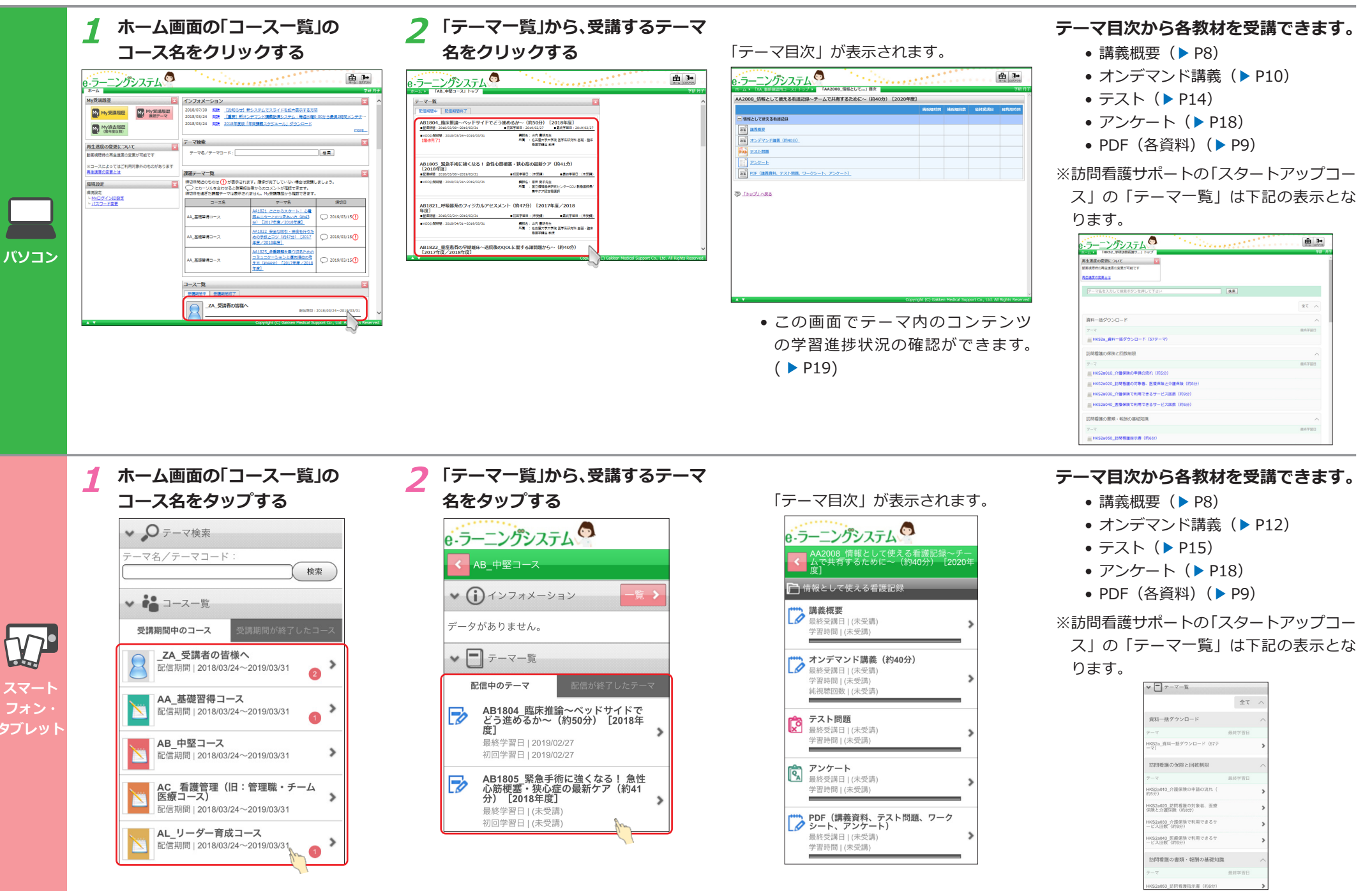

<span id="page-5-1"></span><span id="page-5-0"></span>**テーマ目次の画面を表示する(テーマを検索する)**

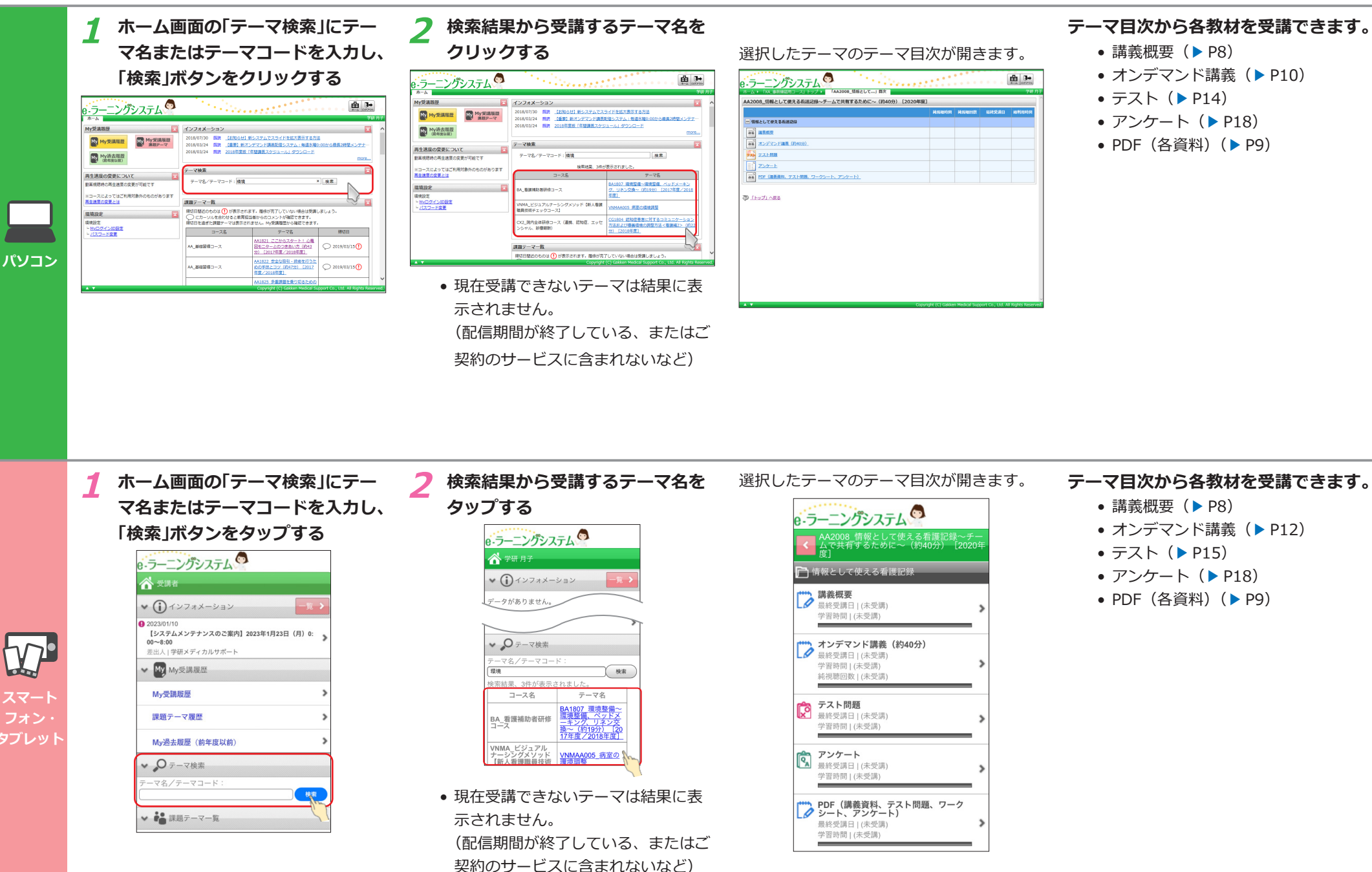

### <span id="page-6-1"></span><span id="page-6-0"></span>**テーマ目次の画面を表示する(指定された課題テーマを受講する)**

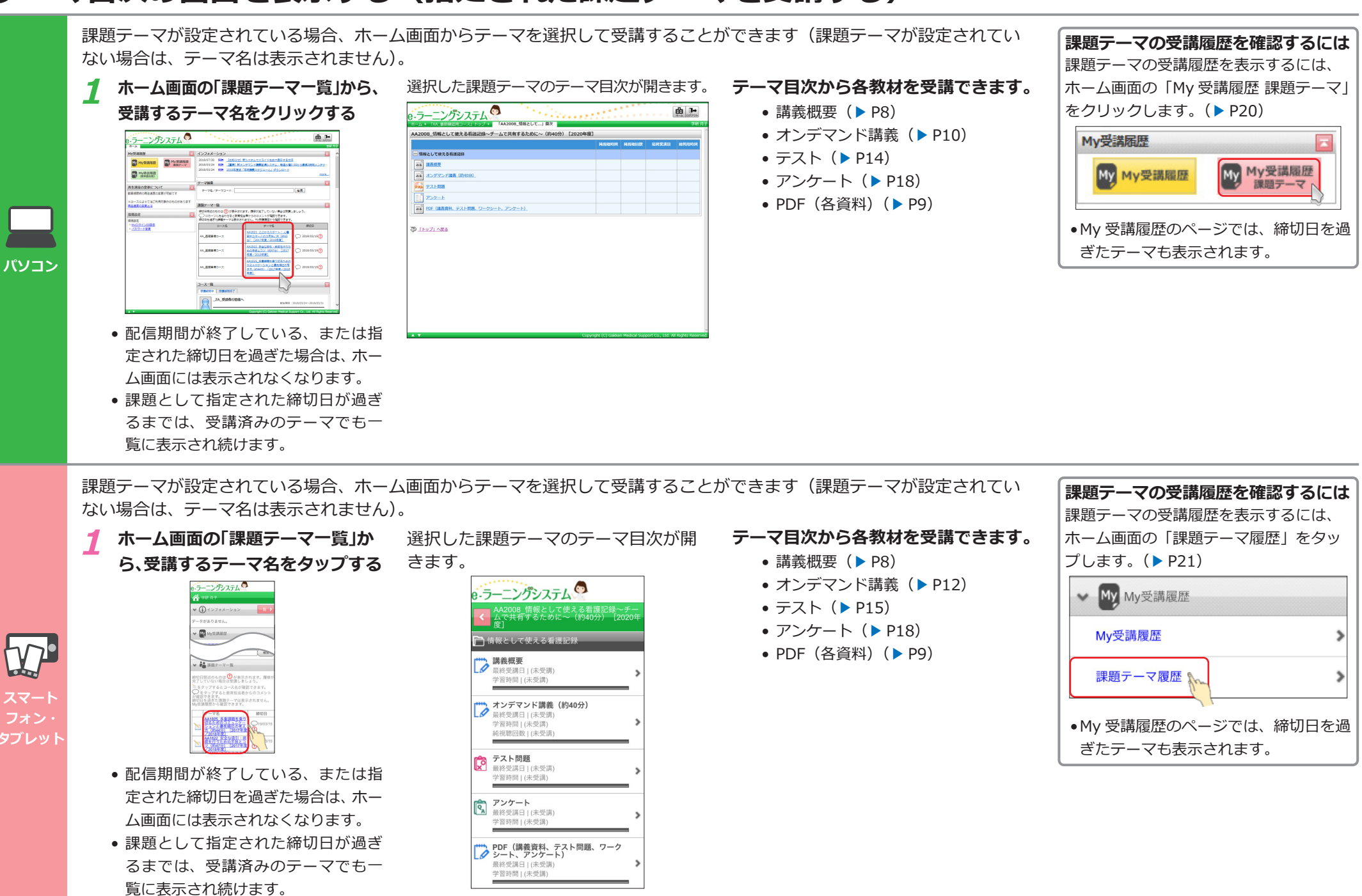

# <span id="page-7-1"></span><span id="page-7-0"></span>**講義概要を確認する**

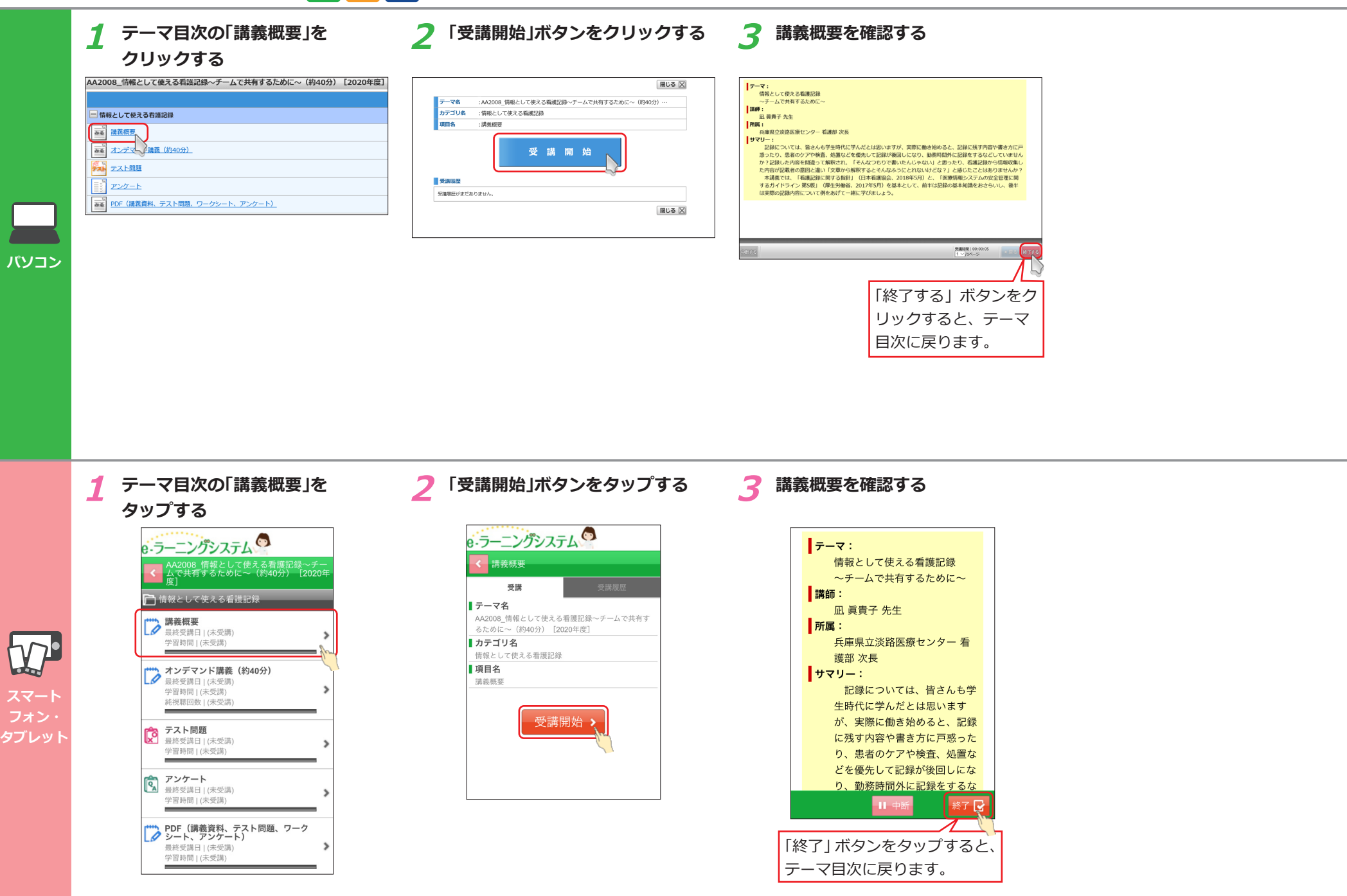

## <span id="page-8-1"></span><span id="page-8-0"></span>**講義資料を閲覧/ダウンロードする**

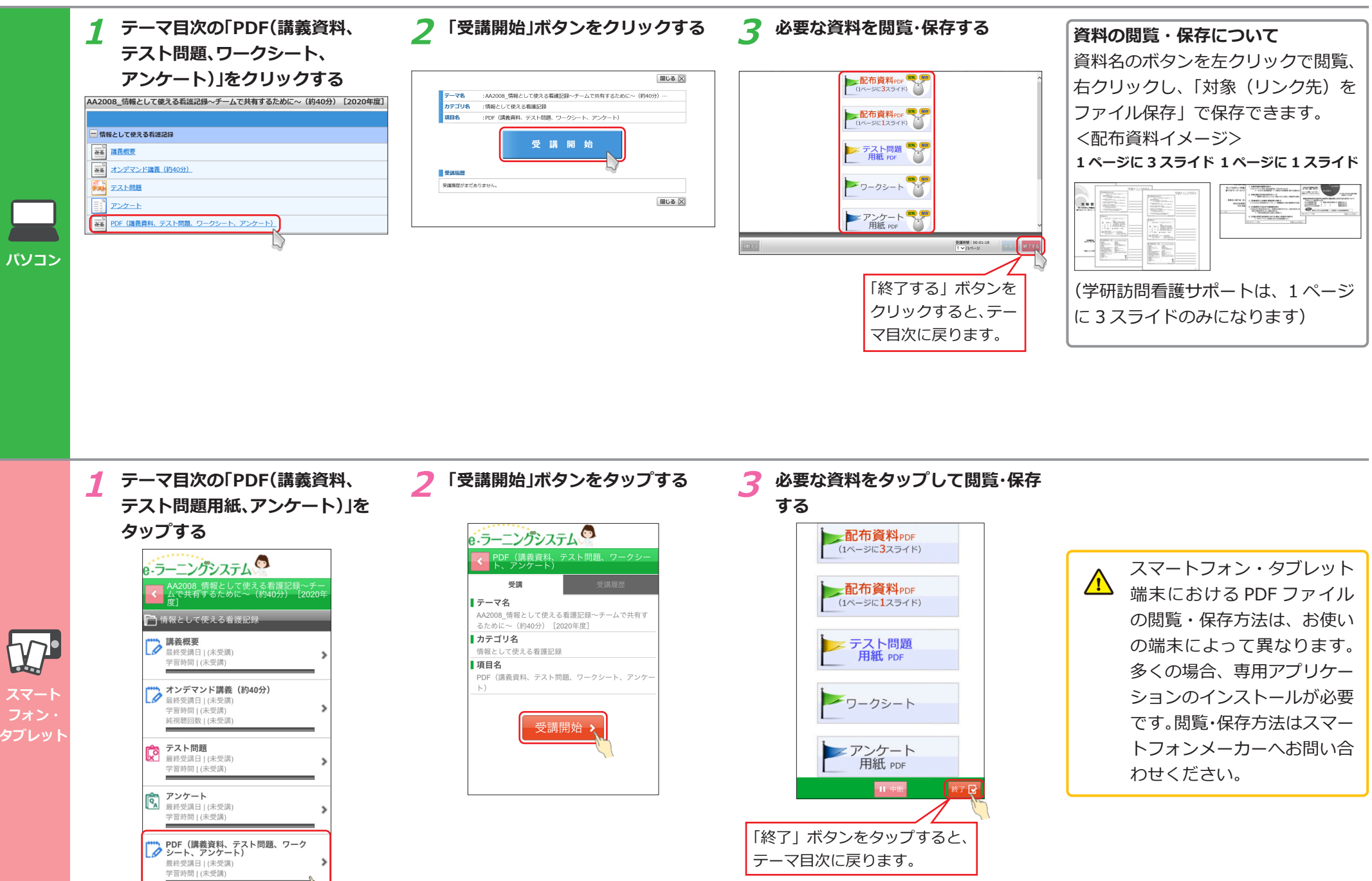

### <span id="page-9-1"></span><span id="page-9-0"></span>**オンデマンド講義を視聴する**

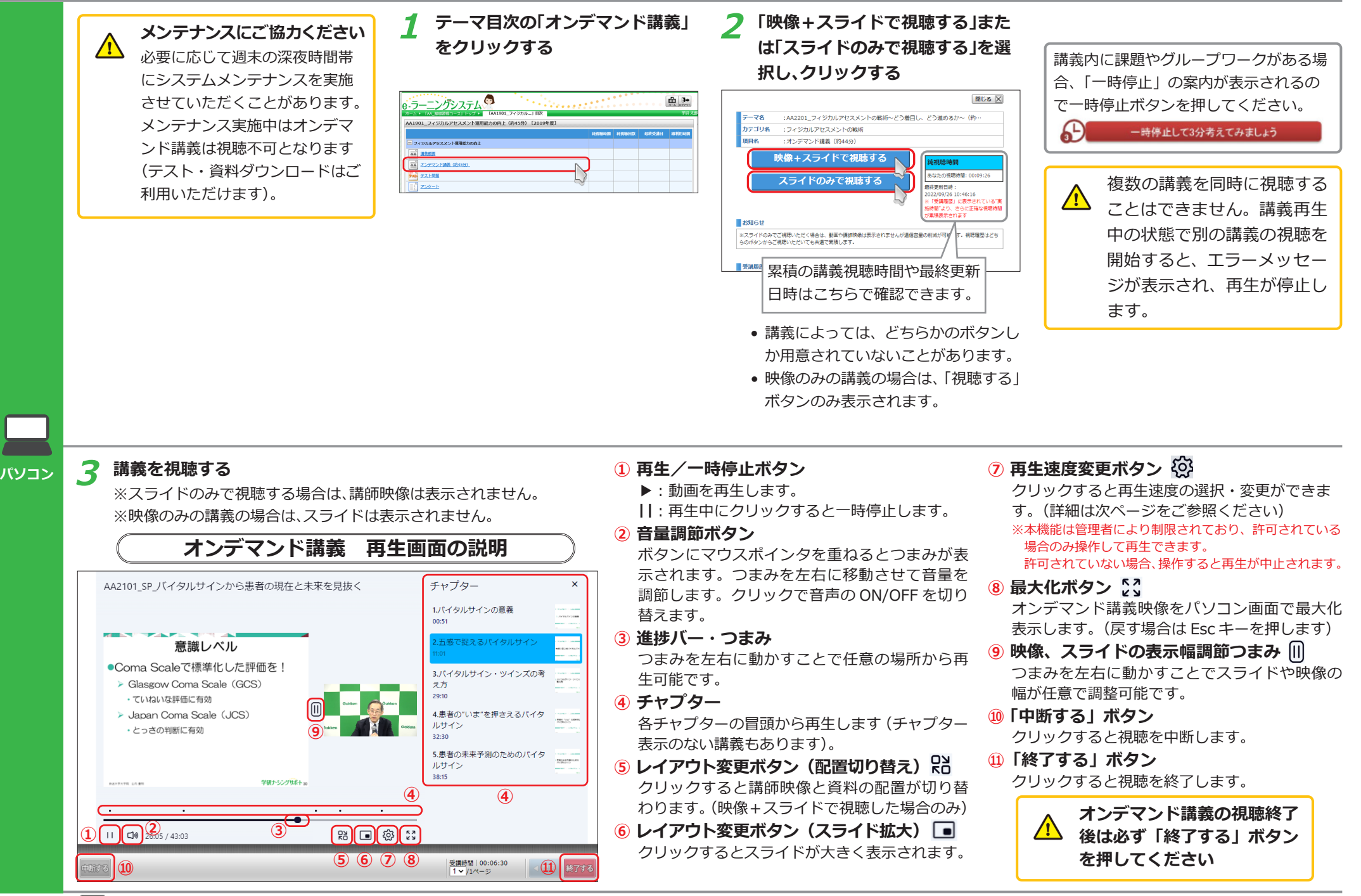

**スマートフォン・タブレット端末をご利用の方は P12 をご覧ください。**

# <span id="page-10-0"></span>**オンデマンド講義を視聴する(レイアウト変更、再生速度変更操作)**

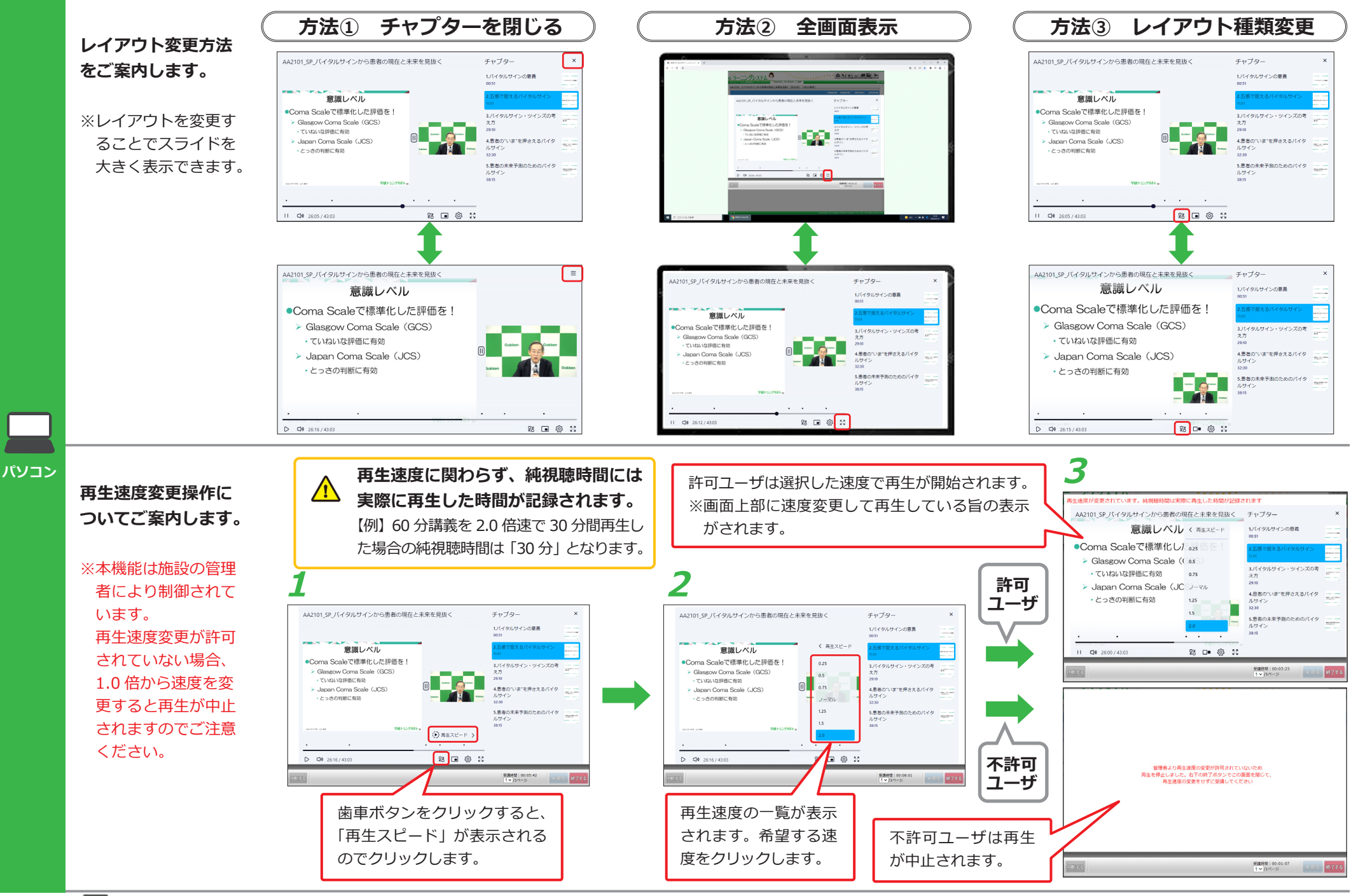

## <span id="page-11-1"></span><span id="page-11-0"></span>**オンデマンド講義を視聴する**

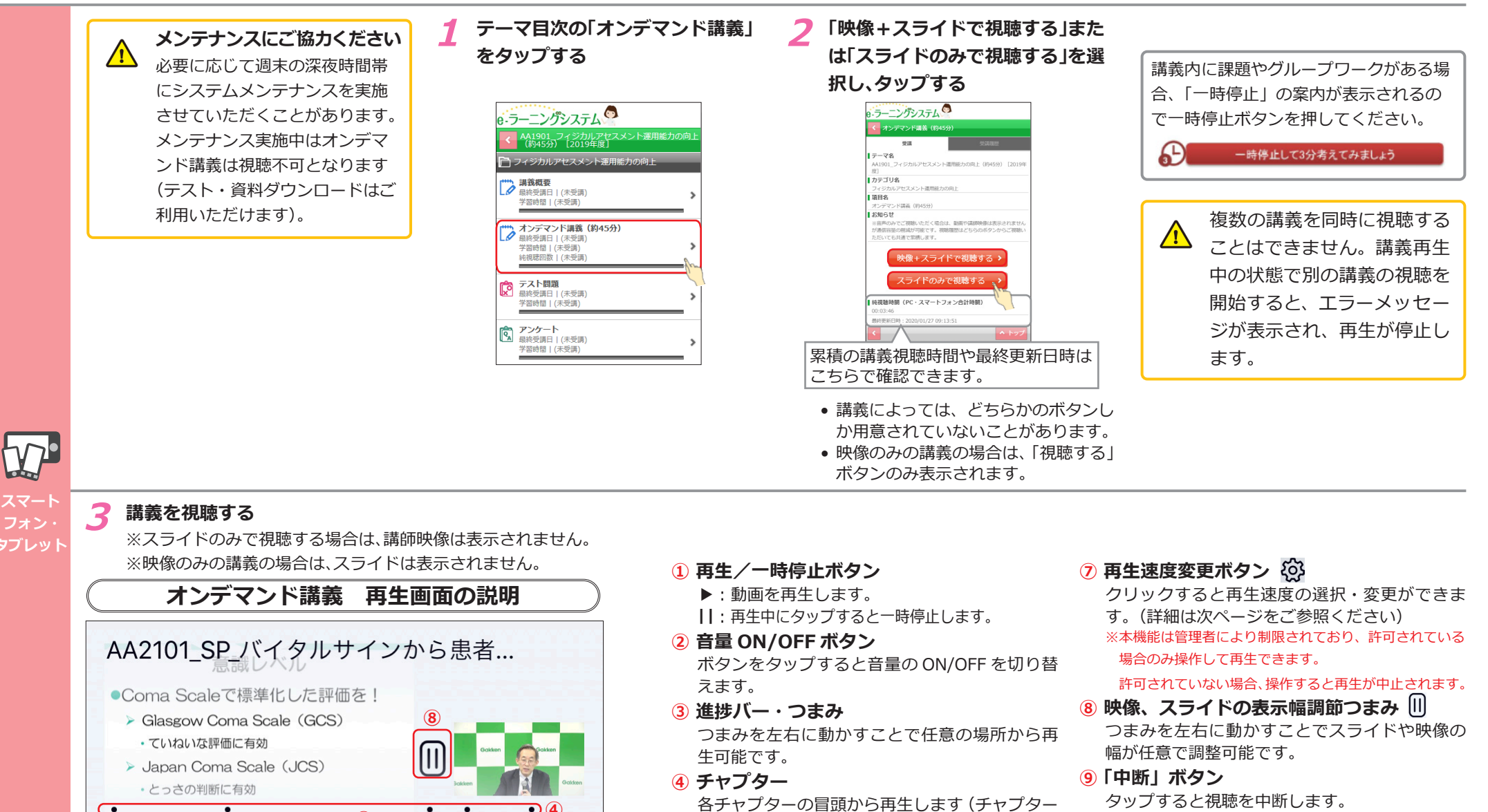

表示のない講義もあります)。

**⑤ レイアウト変更ボタン(配置切り替え)** クリックすると講師映像と資料の配置が切り替 わります。(映像+スライドで視聴した場合のみ) **⑥ レイアウト変更ボタン(スライド拡大)** クリックするとスライドが大きく表示されます。

**④**

|දයි}

**⑥ ⑦**

終了了

n

**⑩**

**⑩「終了」ボタン**

タップすると視聴を終了します。

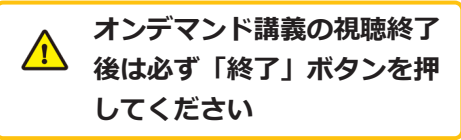

**12 ● ポソコンをご利用の方は P10 をご覧ください。** 

 $\overline{11}$   $\overline{12}$   $\overline{26}$   $\overline{26}$   $\overline{20}$   $\overline{143}$   $\overline{26}$   $\overline{28}$ 

**⑨**

**③**

Ⅱ 中断

### <span id="page-12-0"></span>**オンデマンド講義を視聴する(レイアウト変更、再生速度変更操作)**

**レイアウト種類変更**

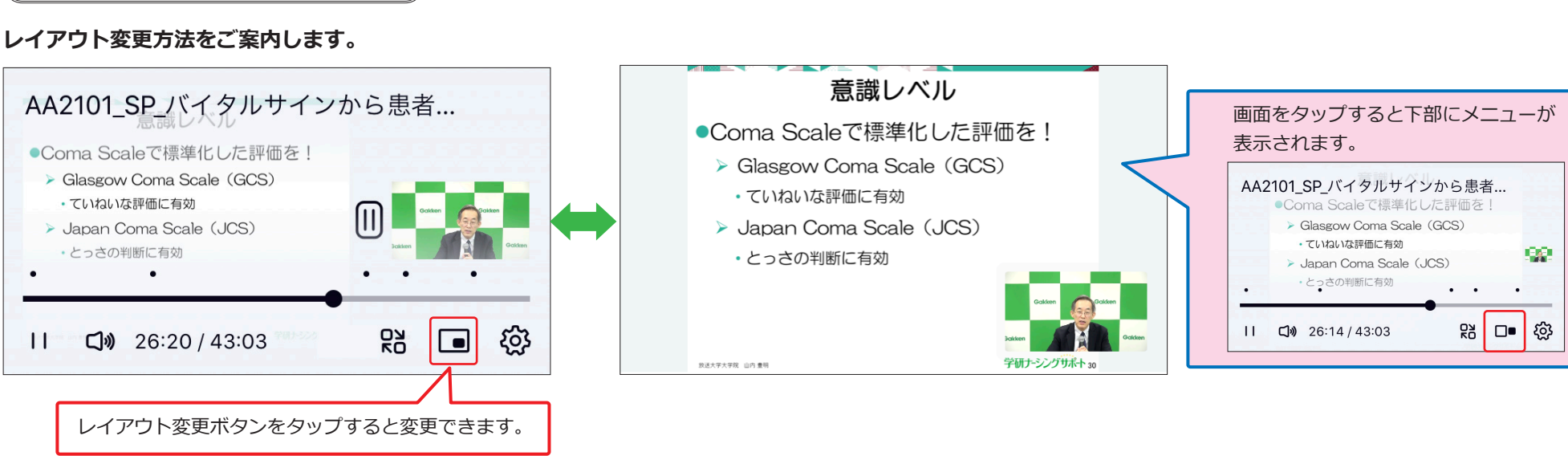

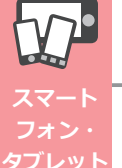

 $\overline{11}$ 

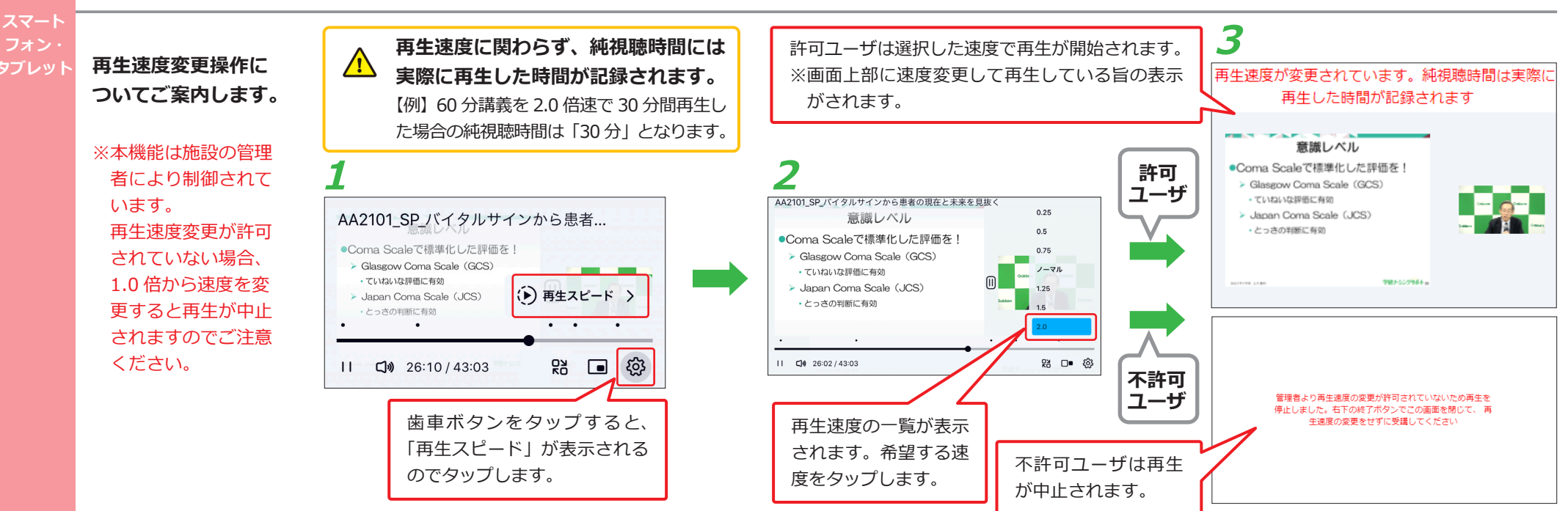

# <span id="page-13-1"></span><span id="page-13-0"></span>**テストを受講する/解答と解説を確認する(選択式)**

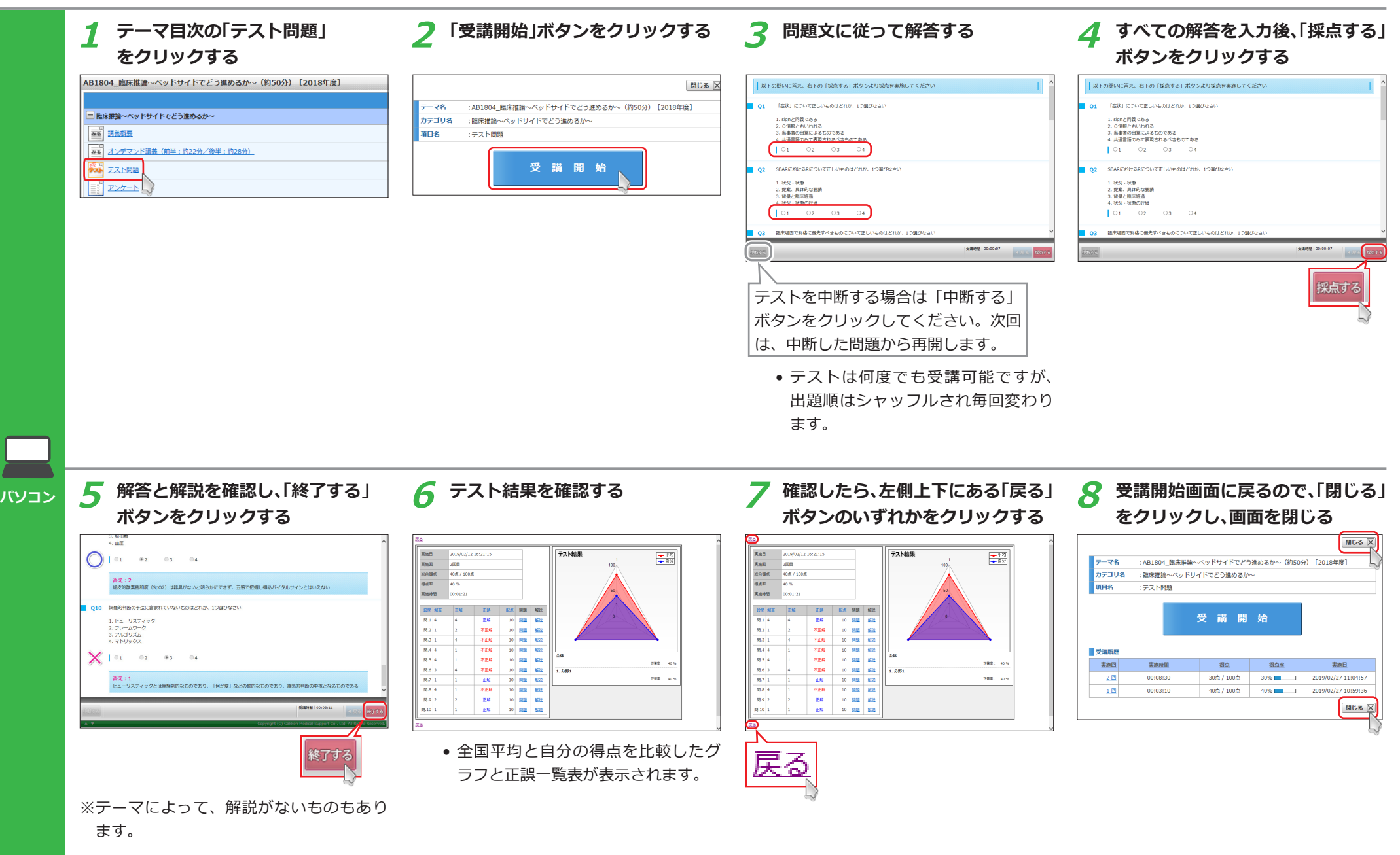

### <span id="page-14-1"></span><span id="page-14-0"></span>**テストを受講する/解答と解説を確認する(選択式)**

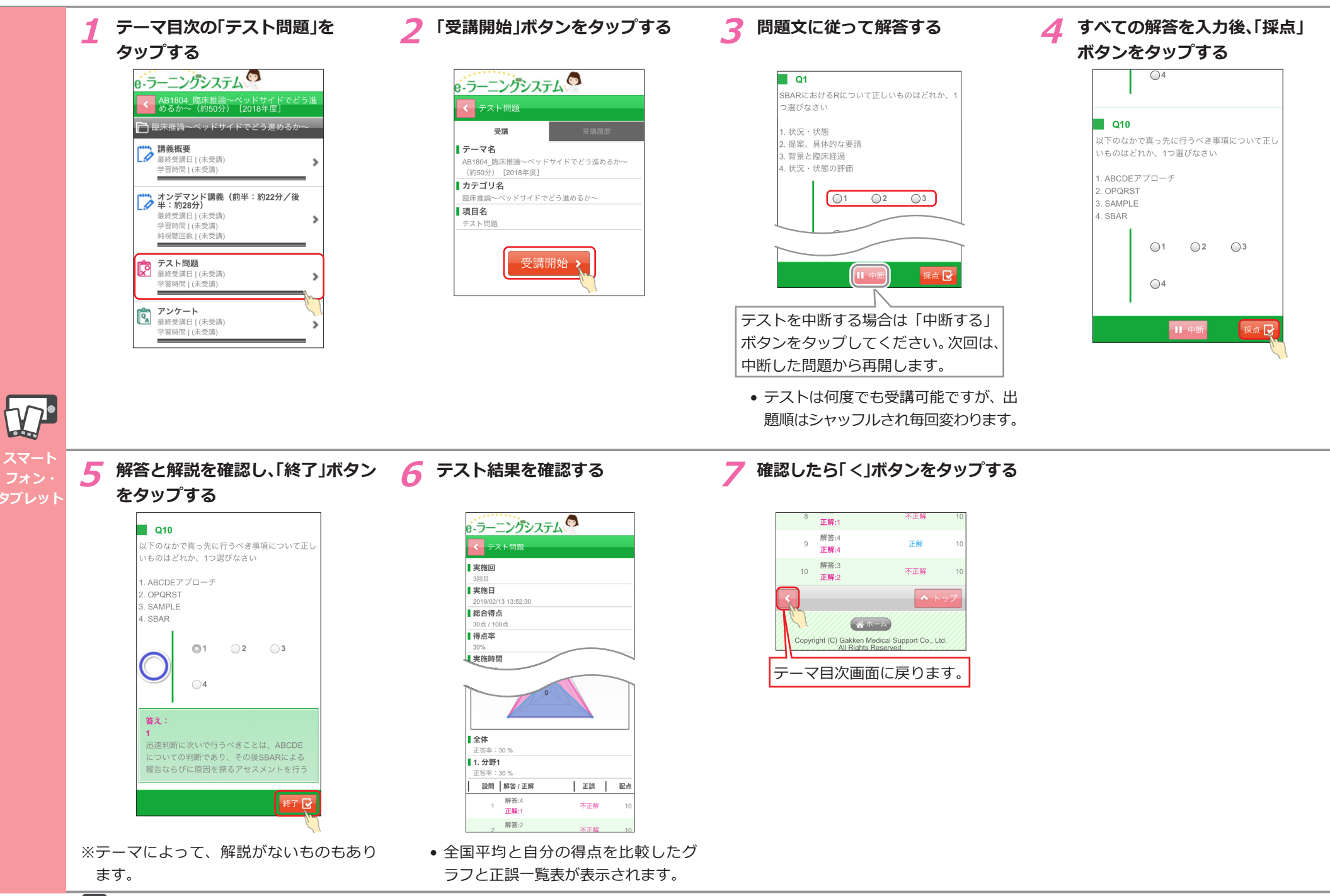

<span id="page-15-1"></span><span id="page-15-0"></span>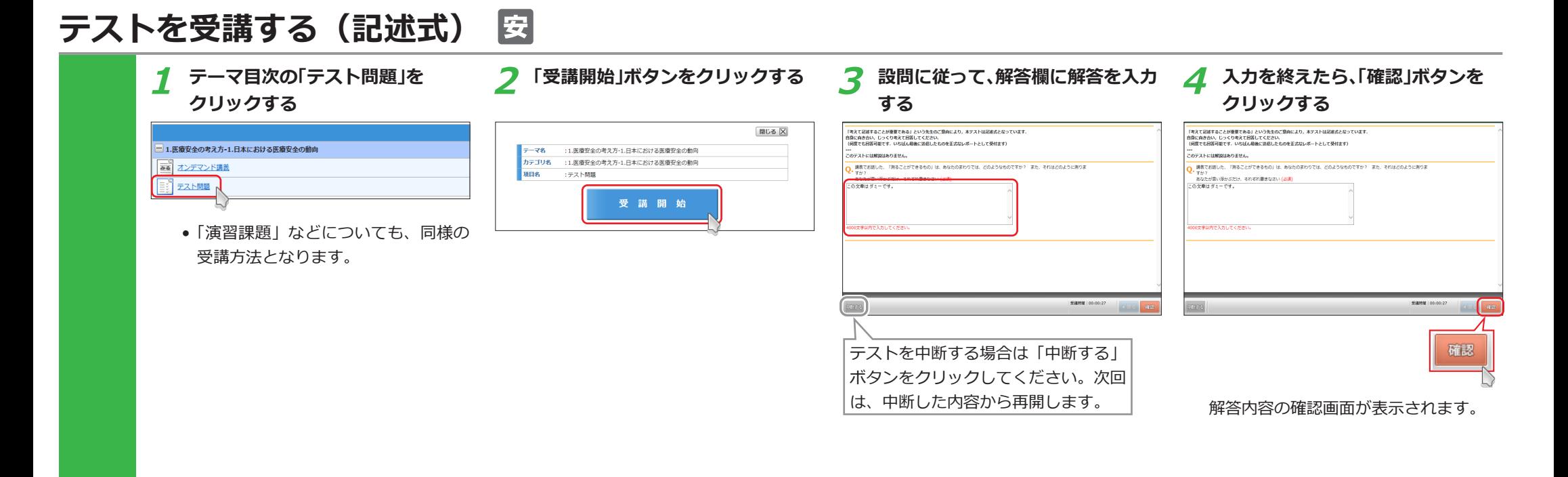

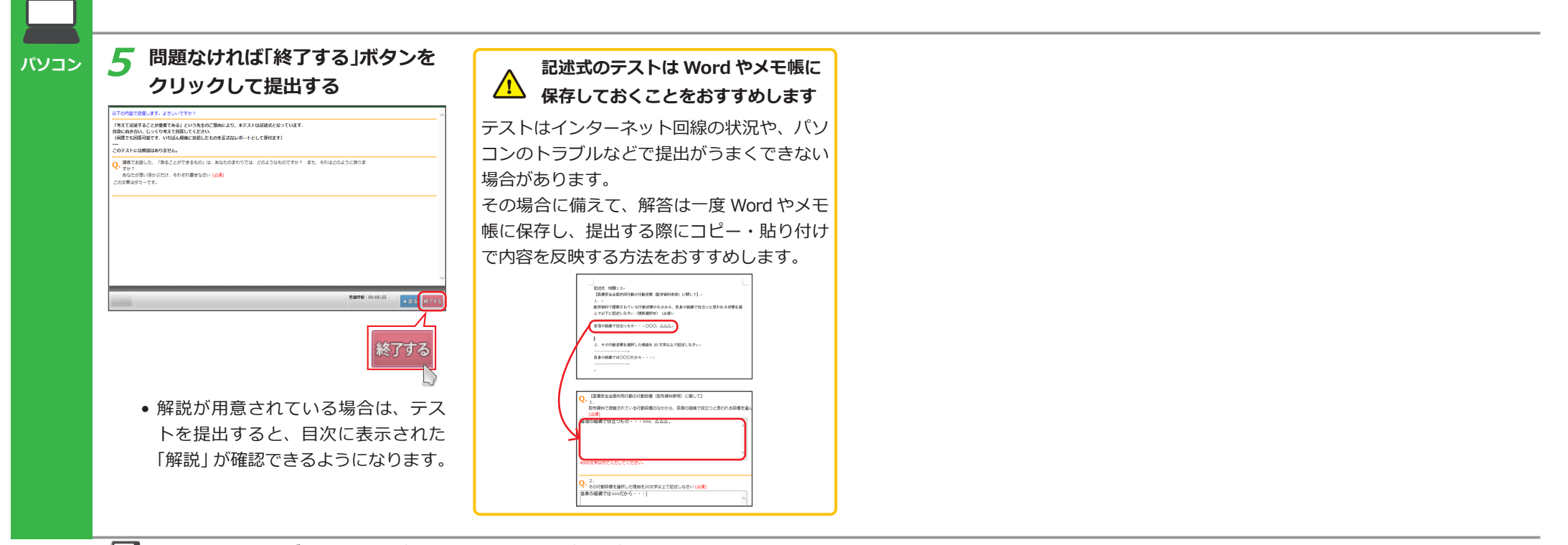

<span id="page-16-1"></span><span id="page-16-0"></span>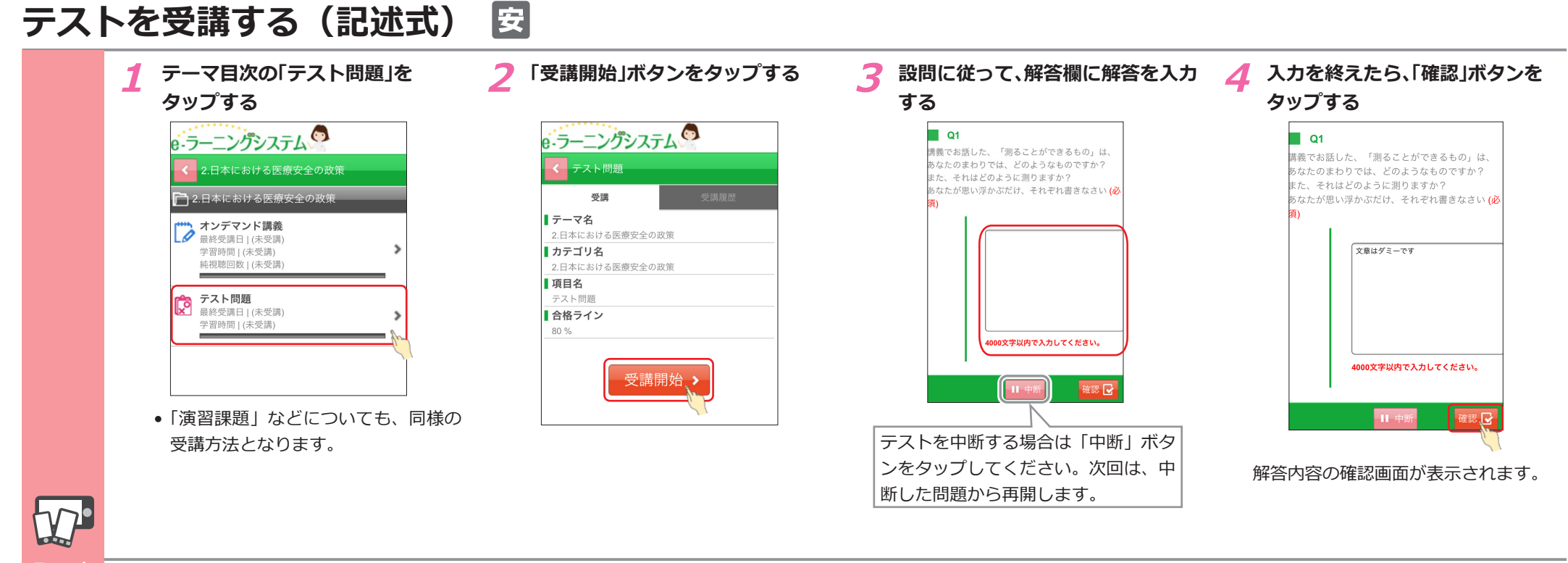

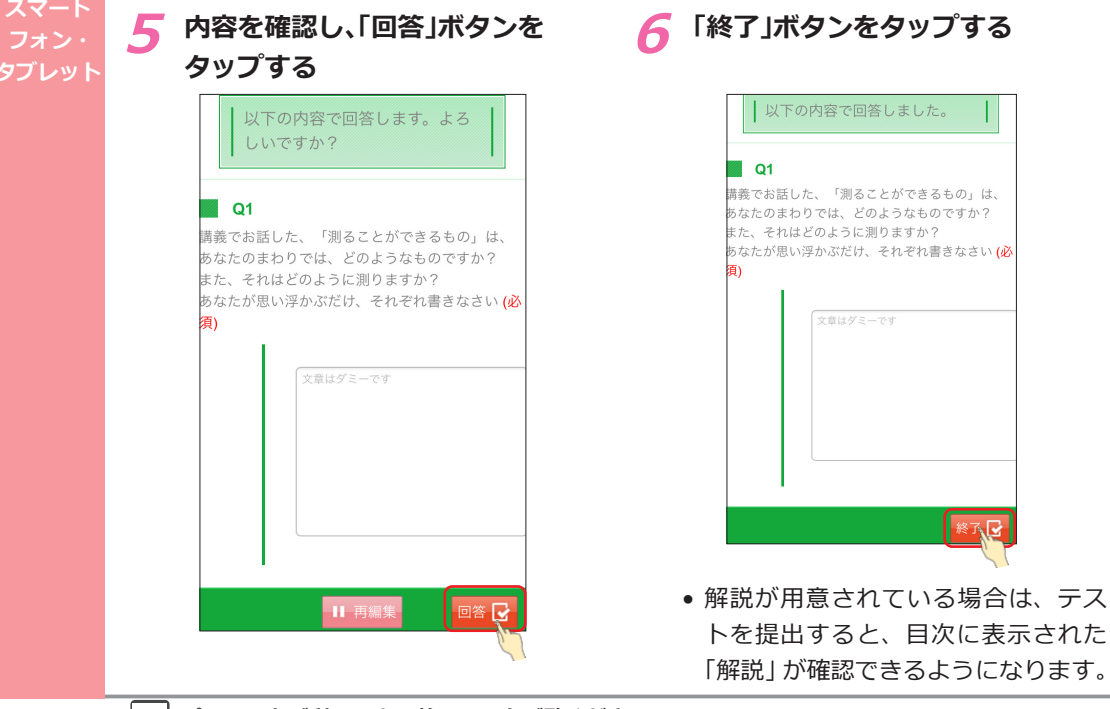

# <span id="page-17-1"></span><span id="page-17-0"></span>**アンケートに回答する**

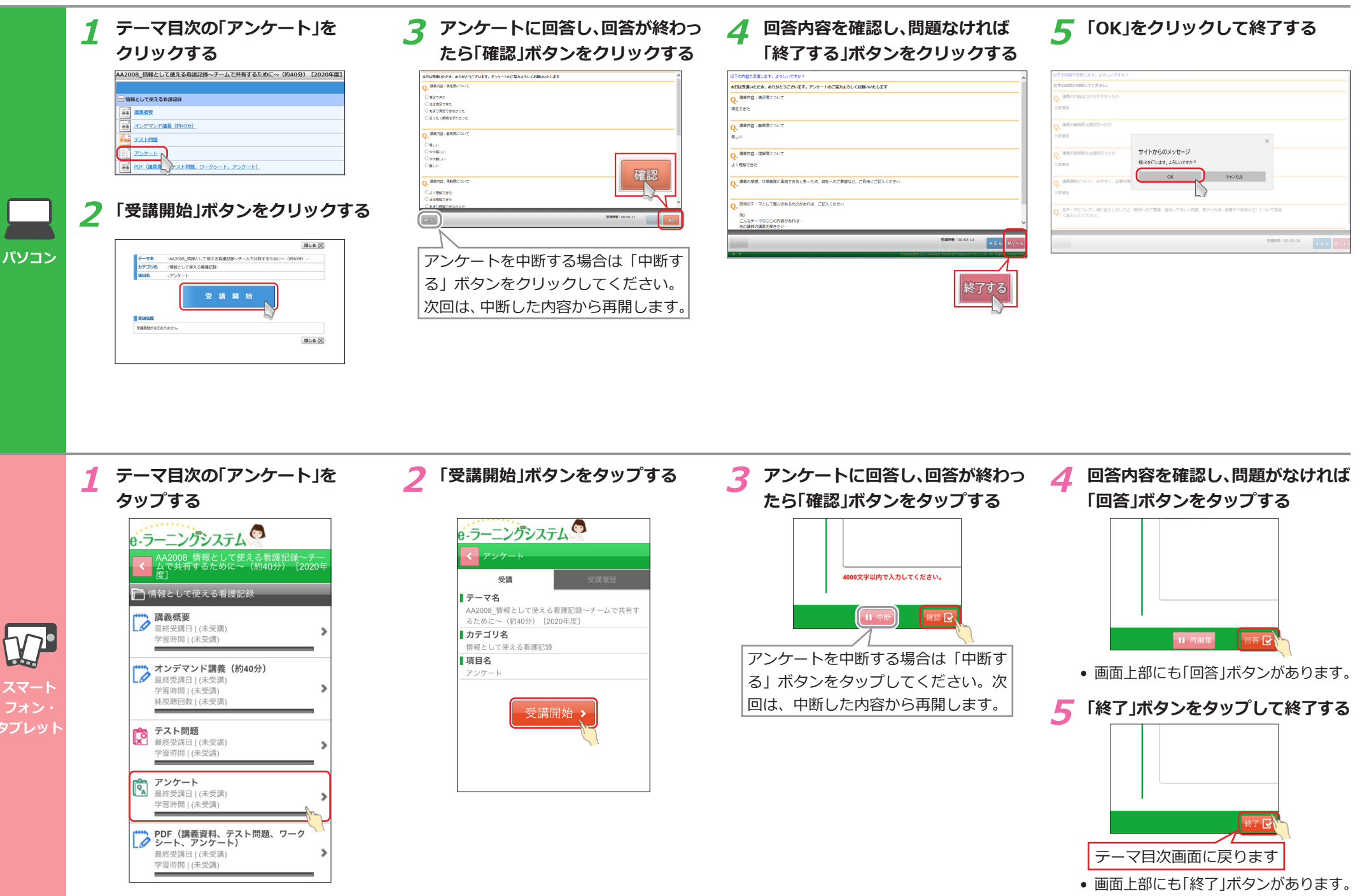

### <span id="page-18-1"></span><span id="page-18-0"></span>**学習進捗状況を確認する**

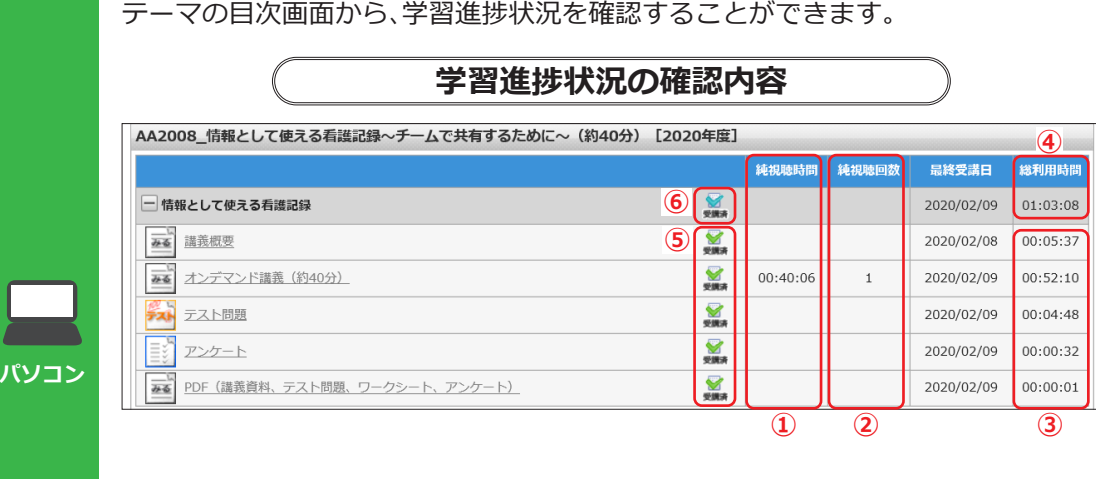

**① 純視聴時間**

オンデマンド講義を視聴した合計時間 (視聴終了から数分~ 10 分後に更新)。 ※一時停止・スキップなど、再生してい ない時間は含まれません。 ※再生速度を変えて再生しても実際の時 間が記録されます。

**② 純視聴回数**

オンデマンド講義を視聴した合計回数 (視聴終了から数分~ 10 分後に更新)。

**③ 利用時間**

各コンテンツの受講時間(オンデマンド 講義の利用時間は "純視聴時間" が正確 です)。

- **④ 総利用時間** カテゴリごとの③の合計時間。
- **⑤ (受講済) (不合格)アイコン** 各コンテンツで条件を満たすと、「受講 済」となります。
- **⑥ (受講済)アイコン**

全項目が「受講済」になると、テーマ自 体が「受講済」になり、修了要件達成の 目印となります。

#### テーマの目次画面から、学習進捗状況を確認することができます。

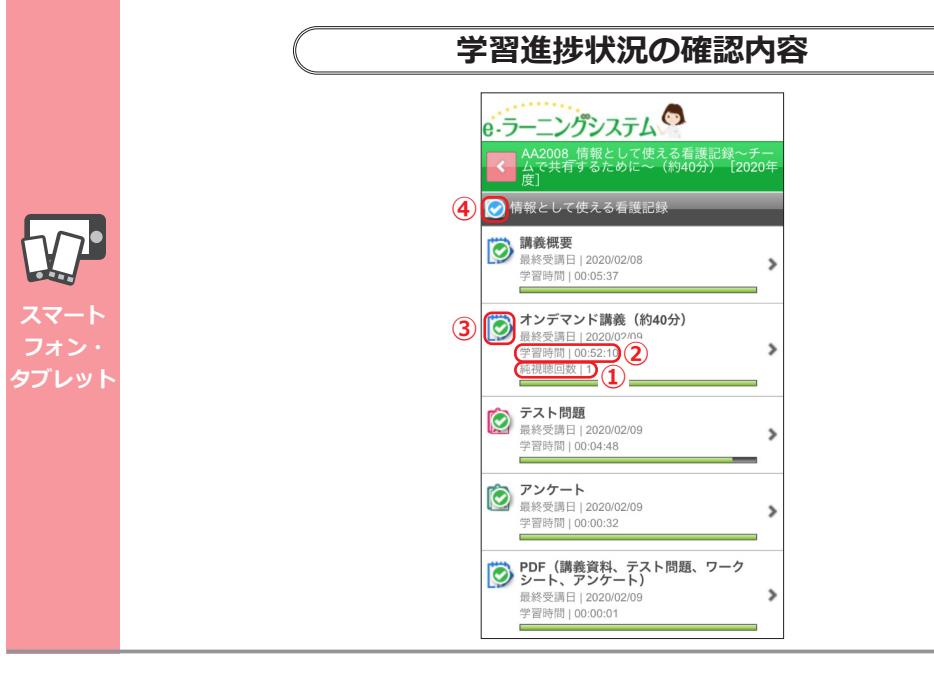

#### **① 純視聴回数**

オンデマンド講義を視聴した合計回数 (視聴終了から数分~ 10 分後に更新)。

**② 学習時間**

各コンテンツの受講時間。

**③ (受講済) (不合格)アイコン** 各コンテンツで条件を満たすと、「受講 済」となります。

#### **④ (受講済)アイコン**

全項目が「受講済」になると、テーマ自 体が「受講済」になり、修了要件達成の 目印となります。

### <span id="page-19-1"></span><span id="page-19-0"></span>**My 受講履歴を確認する**

受講の履歴を確認することができます。 **1 ホーム画面から「My受講履歴」を クリックする** ラーニングシステム 曲叶 Waxaantii -<br>图制数据 **B** インフォメーション My SHARE My SIANA 2018/07/30 編載 <u>【お知らせ】新システムでスライドを拡大表示する方法</u><br>2018/03/24 編載 <u>【重要】新オンデマンド講義配偶システム:毎週水曜0.00/</u> AND A DOMESTIC RESIDENCE - AND A RESIDENCE - A Myazati 画生迷惑の変更について 課題テーマ一覧 <br>後の日間がのれの仕 (1)が男長されます。 理解が言てしていない場合は単語しましょう 福境設定 www.midのOOX』(1)の数がとれば?。最後の美)していない場面は実現。<br>◯ にカーソルを合わせると教育担当者からのコメントが確認できます。<br>特切日を通ぎた課題デーマは表示されません。My世襲職歴から確認できます。 環境設定<br>~<u>NVログインID設定</u><br>~パスワード変更  $-2 - 2$  $-$ 22 Permit MENS www. **SEBRABIO** .<br>A BREAD-

> コース一覧 **ANGELES COMPANY** <br />
> ZA 受送者の出版

**2 条件を入力し、「検索」ボタンを クリックする**

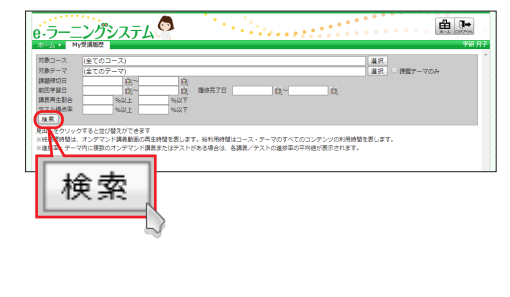

#### **3 検索結果を確認する**

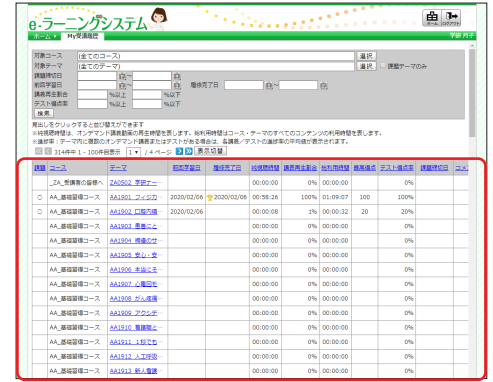

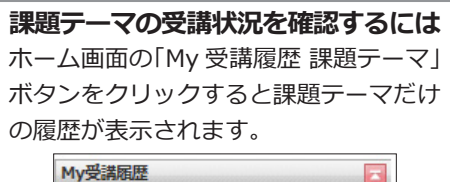

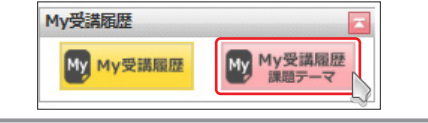

#### **検索画面の説明**

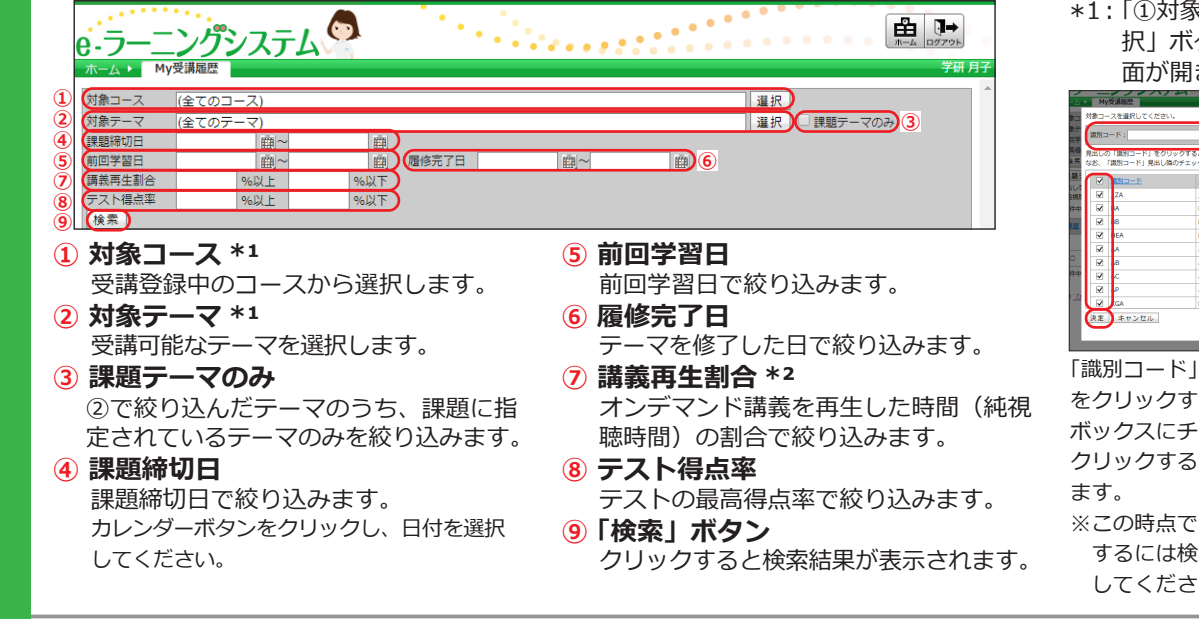

\*1:「①対象コース」と「②対象テーマ」は、「選 択」ボタンをクリックすると、選択画 面が開きます。

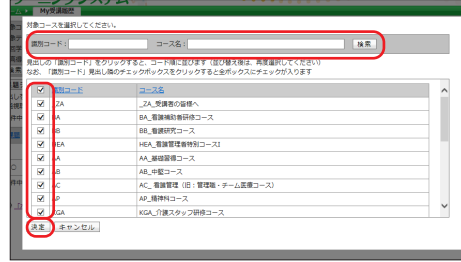

「識別コード」「コース名」を直接入力して「検索」 をクリックすると絞り込みができます。チェック ボックスにチェックを入れて「決定」ボタン(を クリックすると、選択が完了し、検索画面に戻り

※この時点では、検索は完了していません。検索 するには検索画面で「検索」ボタンをクリック してください。

#### \*2**: 再生速度変更機能(要申し込み) を使用している施設では、受講 者が再生速度を変更すると、講 義再生割合が 100%にならな い場合があります。** 【例】60 分講義を 2.0 倍速で 30 分間再生した場合の純視聴

時間は「30分」と記録され、 講義をすべて視聴していたとし ても、講義再生割合は「50%」 となります。

 $20$ 

### <span id="page-20-1"></span><span id="page-20-0"></span>**My 受講履歴を確認する**

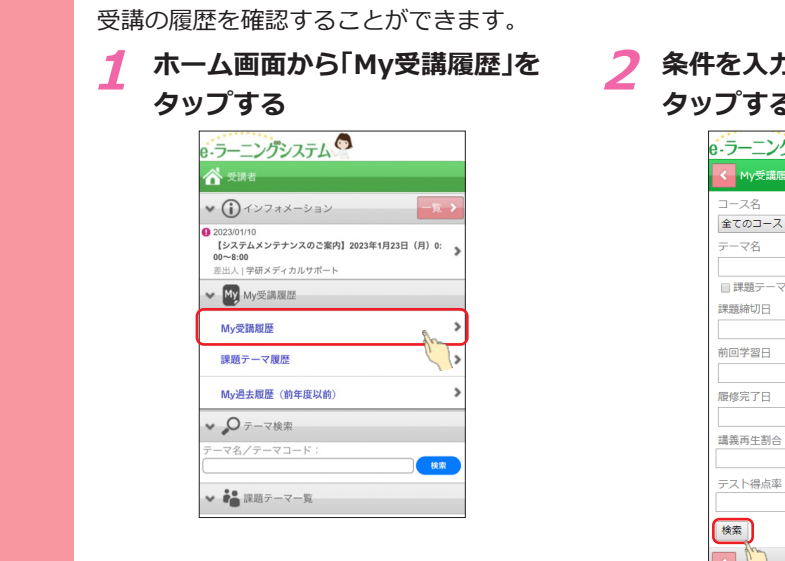

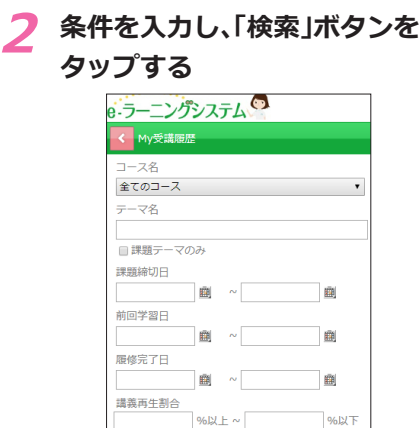

%以上~

**3 検索結果を確認する**

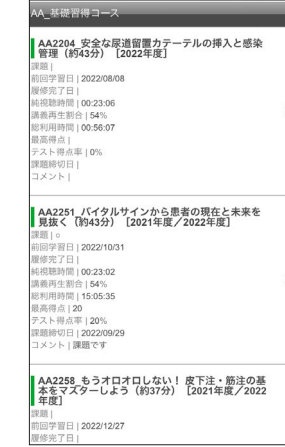

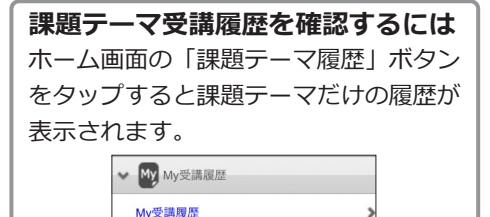

課題テーマ履歴

 $\mathcal{D}^{\mathsf{I}}$ 

**スマート フォン・ タブレット**

**検索画面の説明**

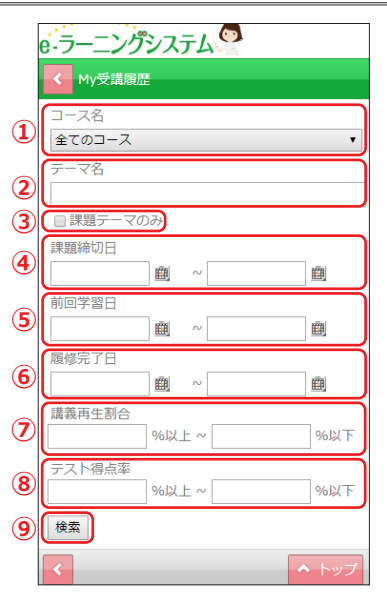

**① コース名** 受講登録されているコースを選択します。 **② テーマ名** 受講可能なテーマを選択します。 **③ 課題テーマのみ** ②で絞り込んだテーマのうち、課題に指 定されているテーマのみを絞り込みます。 **④ 課題締切日 あります。 ⑦ 講義再生割合**

96127

- 課題締切日で絞り込みます。 カレンダーボタンをタップし、日付を選択し てください。
- **⑤ 前回学習日**

前回学習日で絞り込みます。

**⑥ 履修完了日** テーマを修了した日で絞り込みます。 オンデマンド講義を再生した時間(純視 聴時間)の割合で絞り込みます。

**再生速度変更機能(要申し込み) を使用している施設では、受講者 が再生速度を変更すると、講義再 生割合が 100%にならない場合が**

【例】60 分講義を 2.0 倍速で 30 分 間再生した場合の純視聴時間は「30 分」と記録され、講義をすべて視 聴していたとしても、講義再生割合 は「50%」となります。

**⑧ テスト得点率**

テストの得点率で絞り込みます。

**⑨「検索」ボタン**

タップすると検索結果が表示されます。

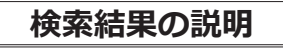

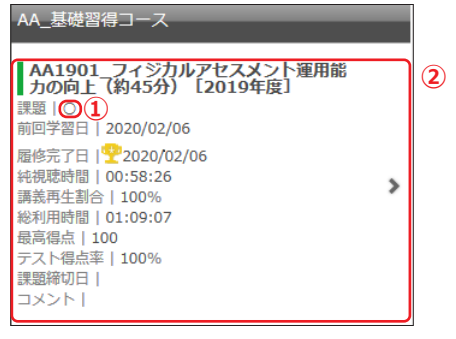

#### **① 課題**

課題に指定されているテーマには「○」 が表示されます。

**② テーマ**

テーマ名をタップするとテーマ目次が開 きます。

• 配信期間が終了しているものはタップ できません。

### <span id="page-21-0"></span>**My 過去履歴を確認する**

●■ 課題テーマー覧

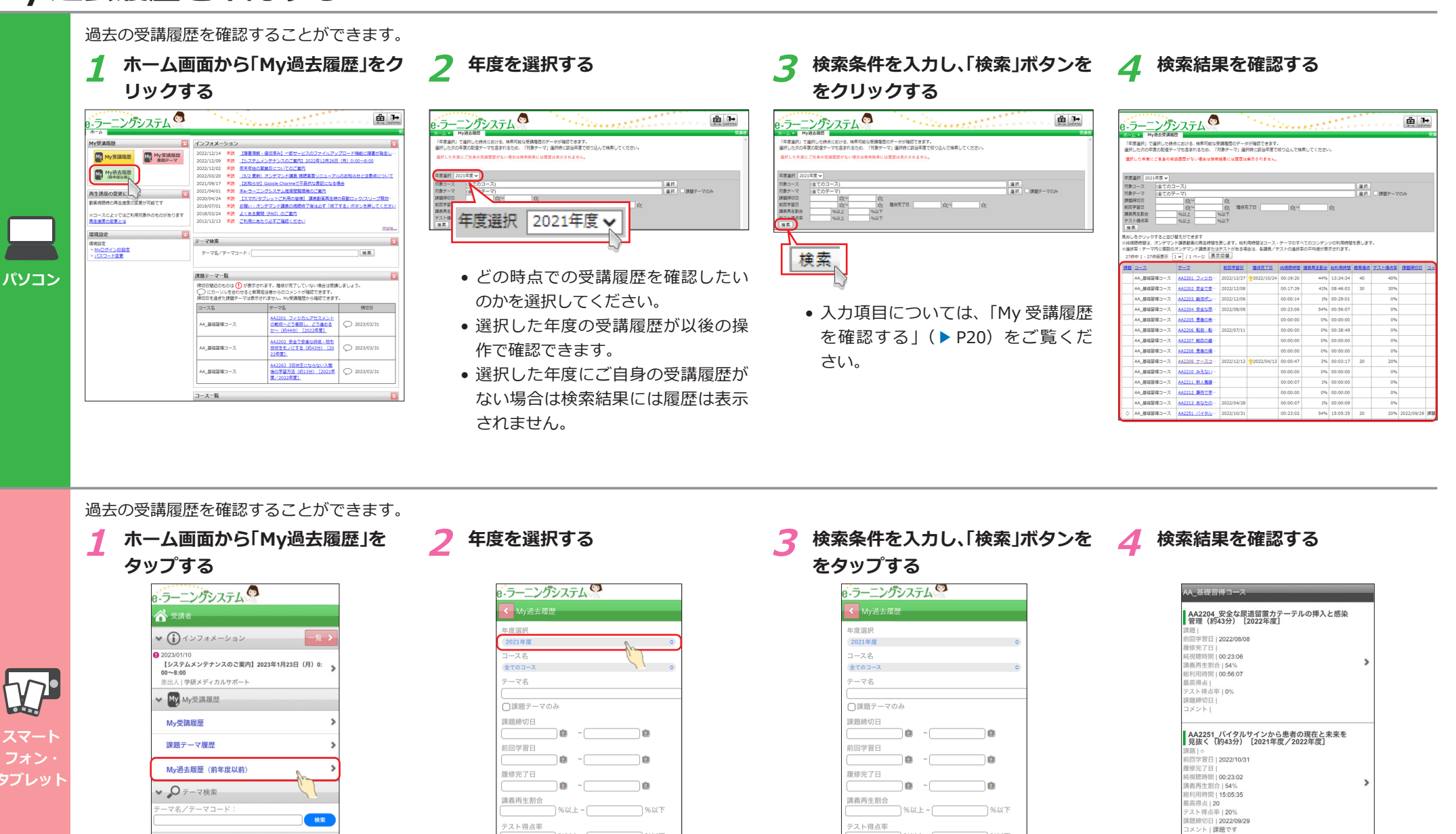

 $9612 + -$ 

検索

 $96.121$ 

 $\sim$ 

• 入力項目については、「My 受講履歴を 確認する| (▶ [P21](#page-20-1)) をご覧ください。

 $96127$ 

AA2258 もうオロオロしない! 皮下注・筋注の基<br>本をマズターしよう(約37分)[2021年度/2022<br>年度]

|学習日 | 2022/12/27

 $9612 + 4$ 

検索

# <span id="page-22-1"></span><span id="page-22-0"></span>My ログイン ID、パスワードを設定する ナ

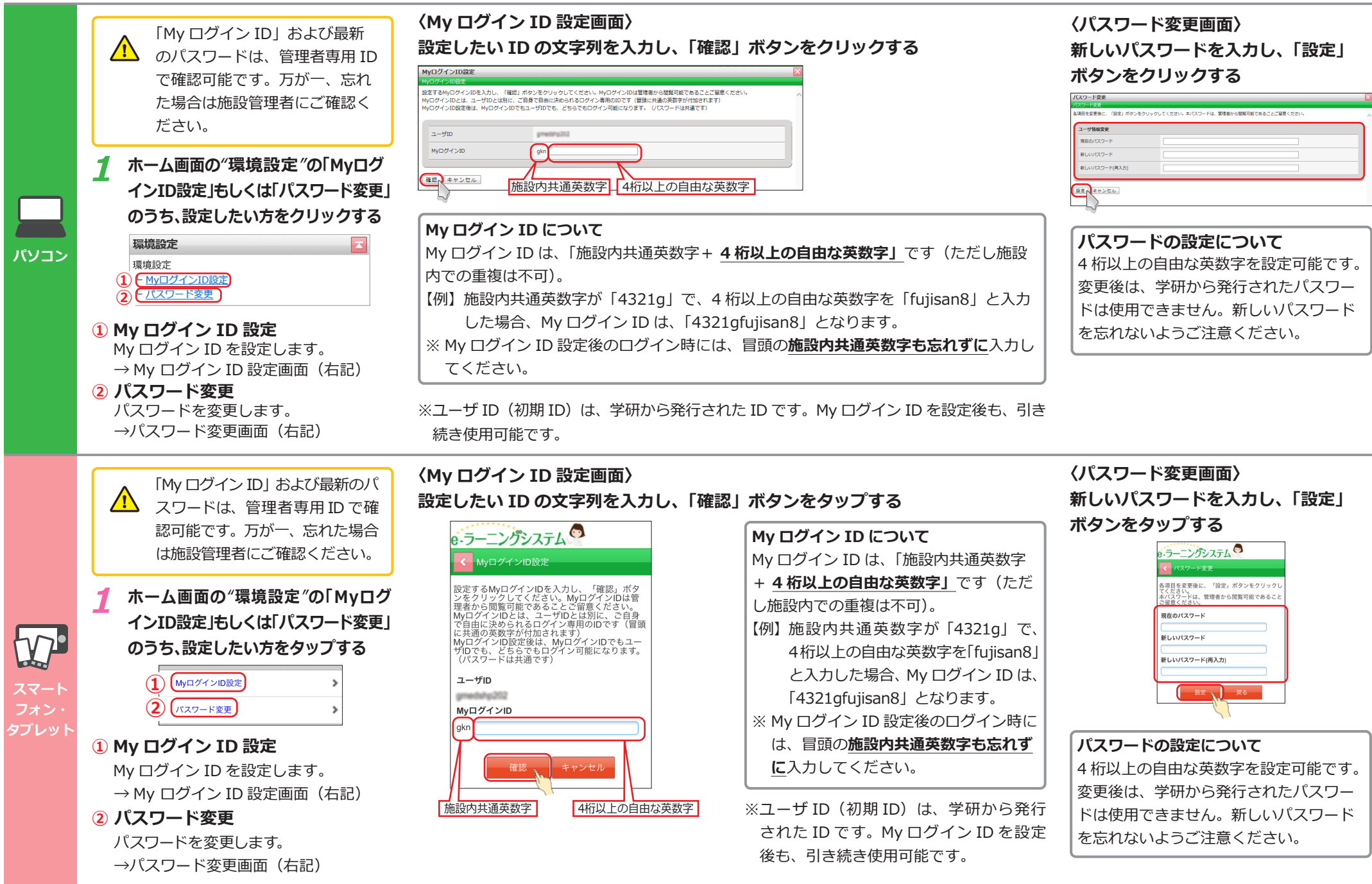